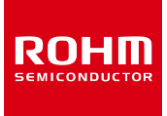

### **Pressure Sensor**

# **BM1390GLV-EVK-001 Manual**

BM1390GLV-EVK-001 is an evaluation board for BM1390GLV, which is ROHM pressure sensor. This User's Guide is about how to use BM1390GLV-EVK-001 together with ROHM Shield for Arduino<sup>\*1</sup>.

\*1 ROHM Shield for Arduino is sold separately or as part of ROHM sensor evaluation kit. This User's Guide uses Shield-EVK-001 of Shield for Arduino.

#### **Preparation**

- BM1390GLV-EVK-001 1pc
- Shield for Arduino 1pc
- Arduino Uno 1pc
- USB Cable 1pc
- Computer Installed Arduino IDE 1pc
	- Requirement: Arduino IDE 1.8.13 or higher
	- Please get Arduino IDE from the link below: <http://www.arduino.cc/>

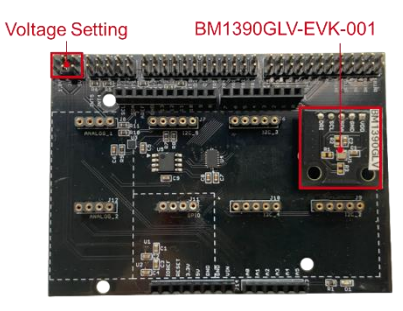

Figure 2. Board Connection and Voltage Setting

- 4. Connect Arduino Uno to Computer using USB cable.
- 5. Get BM1390GLV Software \*2 from the link below: https://www.rohm.com/sensor-shield-support \*2 The software is subject to change without notice.
- 6. Launch Arduino IDE.
- 7. Select [Sketch] -> [Include Library] -> [Add.ZIP library...], then BM1390GLV Software. (Figure 3)

|                                 | Verify/Compile<br>Upload                                                                                                    | $Ctrl + R$<br>$CtrI+U$           |                                                    |              |                      | $\Omega$ |
|---------------------------------|----------------------------------------------------------------------------------------------------|----------------------------------|----------------------------------------------------|--------------|----------------------|----------|
| Examp<br>7888<br>Es             | <b>Upload Using Programmer</b><br><b>Export compiled Binary</b>                                                                                                    | Ctrl+Shift+U<br>$Ctrl + Alt + S$ | Δ<br>Manage Libraries                              | Ctrl+Shift+1 | <b>KK999</b>         |          |
| 3<br>4<br>Corl<br>5<br>Ped<br>6 | Show Sketch Folder<br><b>Include Library</b><br>Add File                                                                                                    | $Ctrl + K$                       | Add .ZIP Library<br>Arduino libraries              |              |                      |          |
| 7<br>8<br>9<br>10               | of this software and associated document<br>in the Software without restriction, in<br>to use, copy, modify, merge, publish, d<br>copies of the Software, and to permit pe |                                  | Bridge<br>EEPROM<br>Esplora<br>Ethernet<br>Firmata |              | bopy<br>deal<br>mnts |          |
|                                 |                                                                                                    |                                  | <b>GSM</b><br><b>HID</b>                           |              |                      |          |
|                                 |                                                                                                    |                                  | Keyboard<br>LiquidCrystal                          |              | on COM10             |          |

Figure 3. Software Installation

8. Select [File] -> [Examples] -> [Examples from custom libraries], then BM1390GLV Software.

# **Setting**

1. Connect Arduino Uno and Shield for Arduino. (Figure 1)

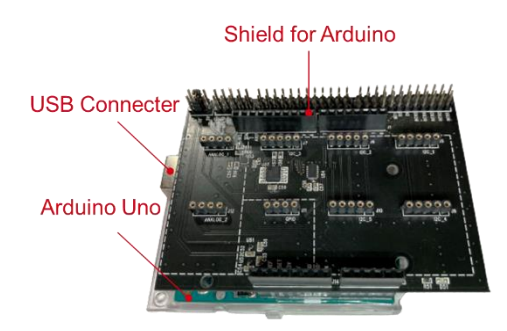

Figure 1. Connection of Arduino Uno and Shield for Arduino

- 2. Connect BM1390GLV-EVK-001 to the socket of I2C area on Shield for Arduino. (Figure 2)
- 3. Set the voltage of Shield for Arduino to 1.8V or 3.0V. (Figure 2)

#### **Measurement**

- 1. Select [Tools]. Set Board to "Arduino Uno" and Port to "COMxx (Arduino Uno)" \*3. (Figure 4)
	- \*3 COM number is different in each environment.

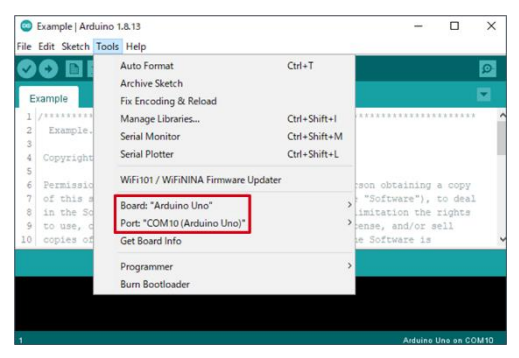

Figure 4. Board and Port Setting

2. Click the write button and wait for the message "Done uploading.". (Figure 5)

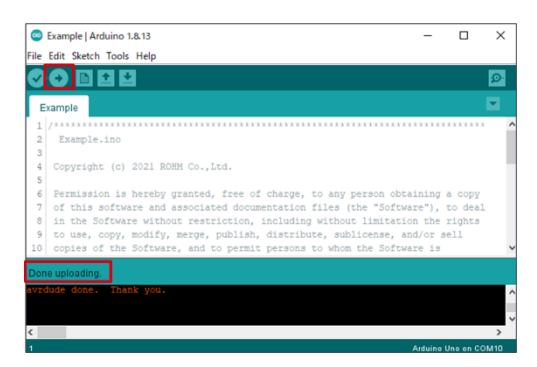

Figure 5. Done Uploading

3. Select [Tools] -> [Serial Monitor]. (Figure 6)

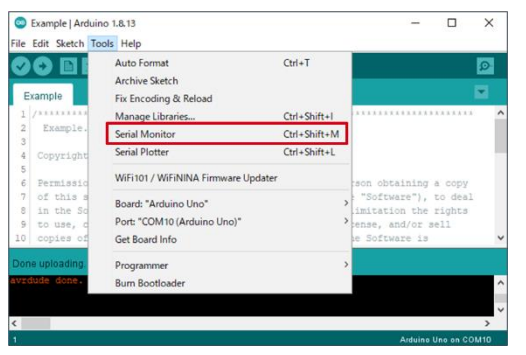

Figure 6. Selecting Serial Monitor

4. Set the baudrate to 115200 baud and check log of Serial Monitor. (Figure 7)

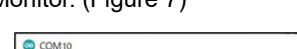

|                                                                |  |         |             |              | Send |
|----------------------------------------------------------------|--|---------|-------------|--------------|------|
| BM1390GLV Sample Code Version 1.0                              |  |         |             |              |      |
| BM1390GLV [PRESS(hPa), TEMP(degree Celsius)] = 1011.54, 25.94  |  |         |             |              |      |
| [BM1390GLV [PRESS(hPa), TEMP(degree Celsius)] = 1011.56, 25.97 |  |         |             |              |      |
| [BM1390GLV [PRESS(hPa), TEMP(degree Celsius)] = 1011.49, 25.97 |  |         |             |              |      |
| [BM1390GLV [PRESS(hPa), TEMP(degree Celsius)] = 1011.59, 25.97 |  |         |             |              |      |
| [BM1390GLV [PRESS(hPa), TEMP(degree Celsius)] = 1011.44, 25.94 |  |         |             |              |      |
| BM1390GLV (PRESS(hPa), TEMP(degree Celsius)) = 1011.58, 25.97  |  |         |             |              |      |
| BM1390GLV (PRESS(hPa), TEMP(degree Celsius)] = 1011.62, 25.97  |  |         |             |              |      |
| BM1390GLV (PRESS(hPa), TEMP(degree Celsius)) = 1011.68, 25.97  |  |         |             |              |      |
| BM1390GLV (PRESS(hPa), TEMP(degree Celsius)) = 1011.80, 25.94  |  |         |             |              |      |
| BM1390GLV (PRESS(hPa), TEMP(degree Celsius)) = 1011.55, 25.97  |  |         |             |              |      |
| BM1390GLV (PRESS(hPa), TEMP(degree Celsius)) = 1011.52, 25.97  |  |         |             |              |      |
| BM1390GLV (PRESS(hPa), TEMP(degree Celsius)) = 1011.57, 25.94  |  |         |             |              |      |
| BM1390GLV (PRESS(hPa), TEMP(degree Celsius)] = 1011.61, 25.97  |  |         |             |              |      |
| Autoscroll Show timestamp                                      |  | Newline | 115200 baud | Clear output |      |

Figure 7. Example of Serial Monitor

## **Board Information \*4**

\*4 Board Information is subject to change without notice.

- Digital Communication Interface: I2C
- Slave Address: 0x5D
- Selectable Voltage of Shield for Arduino: 1.8V, 3V
- Supply Voltage for VDD: 1.7V 3.6V
- ・ Operating Temperature Range: -40℃ +85℃

Note: BM1390GLV-EVK-001 is non-waterproof.

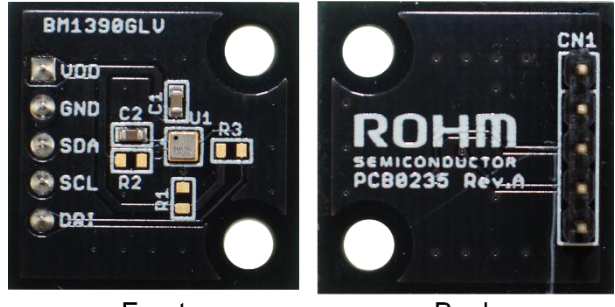

Front

**Back** 

Figure 8. Board Pictures

| Table 1. Parts Information |  |
|----------------------------|--|
|----------------------------|--|

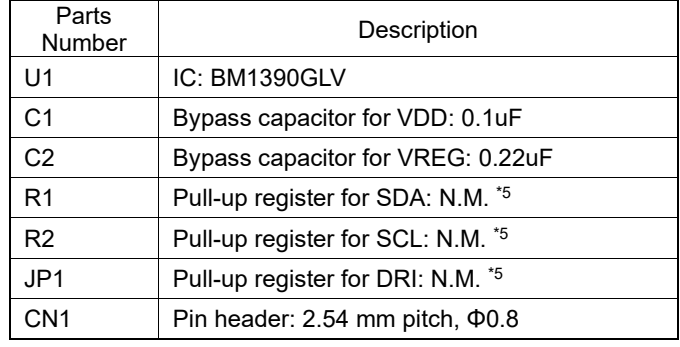

 $*5$  N.M. = No Mount

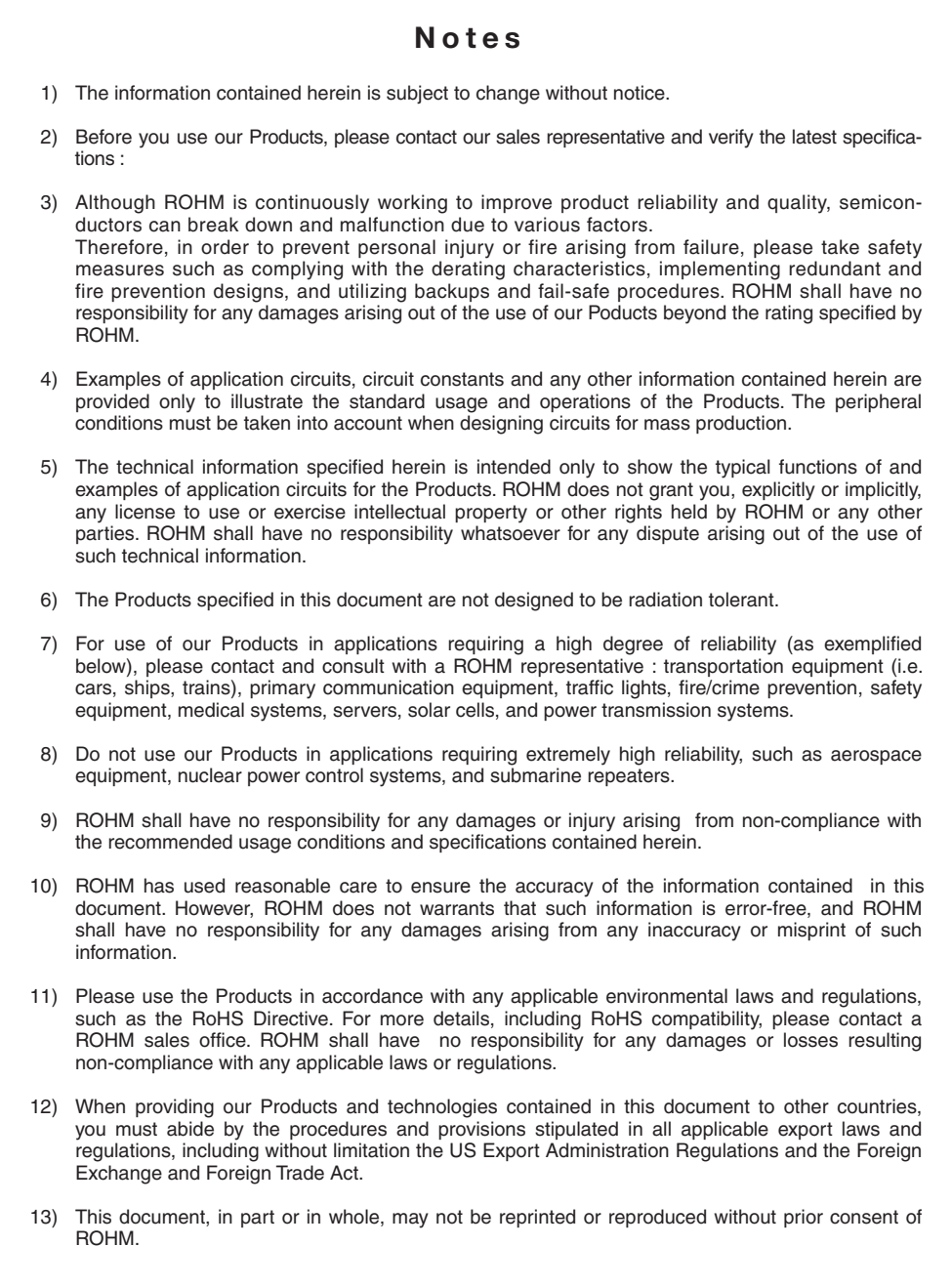

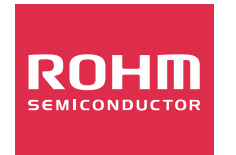

Thank you for your accessing to ROHM product informations. More detail product informations and catalogs are available, please contact us.

# ROHM Customer Support System

http://www.rohm.com/contact/